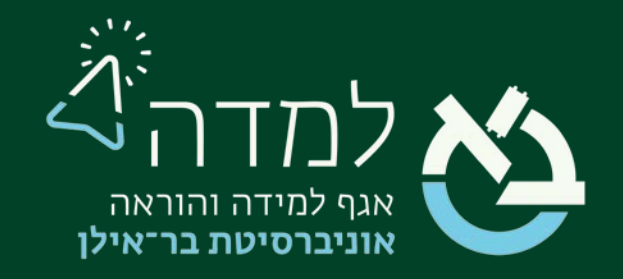

### הבית של הלמידה

### מדריך הגדרת מטלה

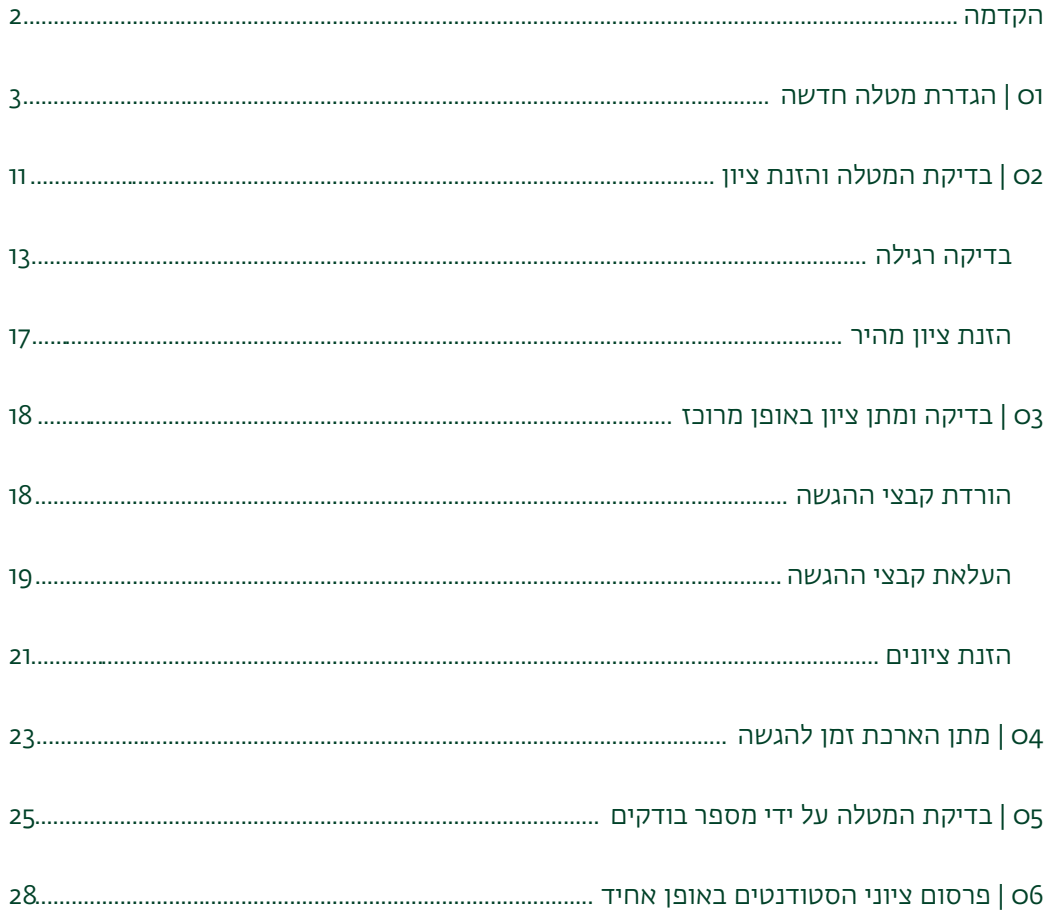

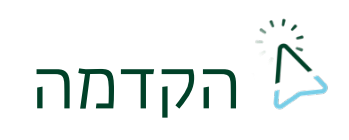

<span id="page-1-0"></span>מטלה היא אחת ממגוון הפעילויות האפשריות במערכת המודל היוצרת עבור הסטודנטים משימה לביצוע. המשימה יכולה להיות בתצורות שונות כגון: כתיבת חיבור, מענה על שאלות הגשת חומרים ועוד. מדריך זה מפרט את השלבים ליצירת המטלה ובדיקתה וכן מצביע על היתרונות של פעילות זו עבור הסטודנטים והמרצים כאחד.

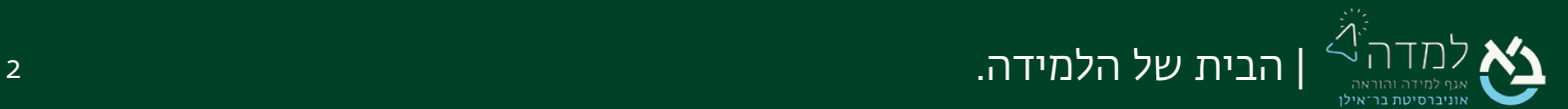

# <span id="page-2-0"></span>הגדרת מטלה חדשה  $\sim$

כדי ליצור מטלה באתר הקורס ,עלינו לפעול באופן הבא:

מצב עריכה .1 ראשית נכנס למצב עריכה באמצעות לחיצה על הכפתור "מצב עריכה"

בצדו השמאלי העליון של המסך.

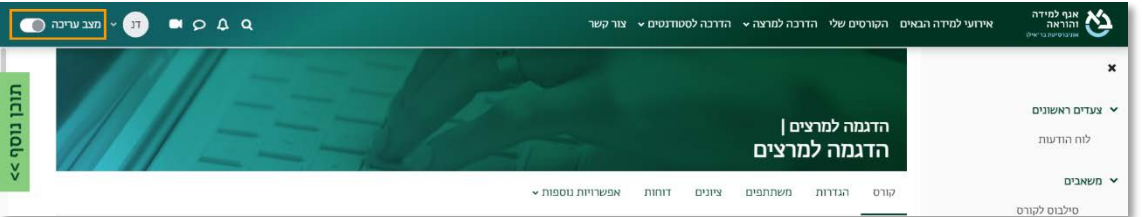

.2 כשאנו נמצאים במצב עריכה, נלחץ על כפתור "הוספת משאב או פעילות" שנמצא

בתחתית יחידת ההוראה.

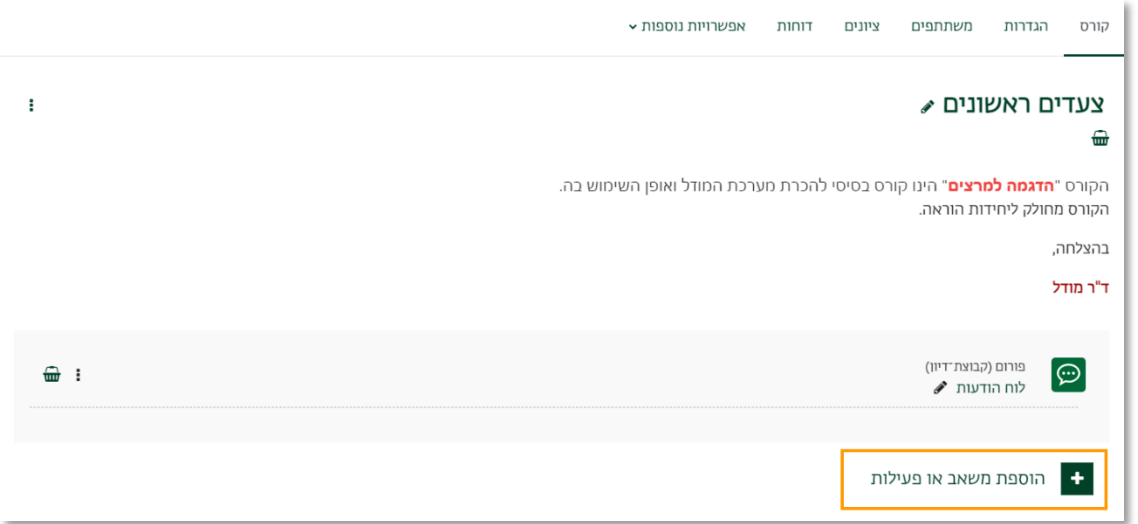

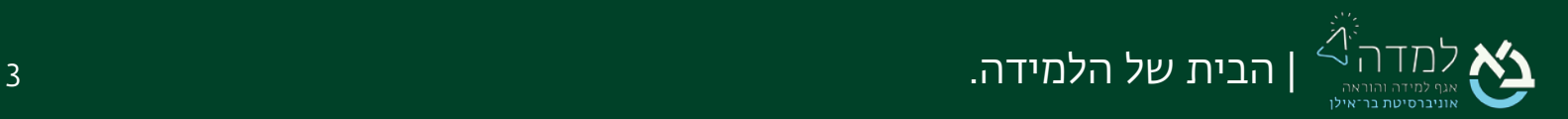

- $\times$ הוספת משאב או פעילות חיפוש פעילויות מומלץ משאבים הכל  $\left\vert \cdot \right\rangle$ 鼠 **a** 组 圖 E בסיס־נתונים הערכת־עמיתים בוחו אוסף מדיה אגרון מונחים ויקי  $\theta$   $\approx$  $\theta$   $\dot{\varpi}$  $\theta$   $\dot{x}$  $\theta$   $\approx$  $\theta$   $\varphi$  $\theta$   $\dot{\varpi}$  $\boxed{\textcircled{e}}$  $\mathcal{R}$  $\bullet$  $\boxed{\mathbb{Z}}$  $\boxed{\mathbb{E}}$  $\boxed{\oplus}$ חבילת לומדה -נוכחות תלמידים מטלה לוח־מפגשים SCORM פורום מפגש זום  $0 \quad \ \ \, \dot{\mathbb{C}}$  $0 \quad \ \ \, \dot{\bowtie}$  $0 \quad \ \ \, \dot{\mathbb{C}}$  $0 \quad \ \ \, \dot{\mathbb{C}}$  $0 \quad \hat{u}$  $0 \quad \hat{M}$  $\boxed{\otimes}$  $\Box$ alo  $|\Phi|$ 回 ኘኮ תבניות סקרים שיעור מסתעף בשאלות שאלוו־מותנה שאלת בחירה שאלון רב־שיח מובנות  $\theta$   $\hat{u}$  $\theta$   $\dot{\mathbb{Z}}$  $\mathbf{0}$   $\mathbf{\hat{x}}$  $\theta$   $\dot{x}$  $\theta$   $\hat{u}$  $\theta$   $\hat{w}$ 圈  $\boxed{\mathsf{P}}$  $\boxed{E}$ 图 H<sub>5</sub>P תלמידים יוצרים תוכו EBSCO ובוחרים קבוצה Reservation Perusall אינטראקטיבי...  $0 \quad \ \ \, \dot{\boxtimes}$  $0 \quad \hat{w}$  $0 \quad \ \ \, \dot{\mathbb{C}}$  $\mathbf{0}$   $\Omega$
- .3 בחלון שנפתח, נבחר בלשונית "פעילות" ולאחר מכן נבחר באפשרות "מטלה"

.4 הגדרות כלליות – נידרש להזין שם והנחיות למטלה, ולבחור האם להציג את ההנחיות

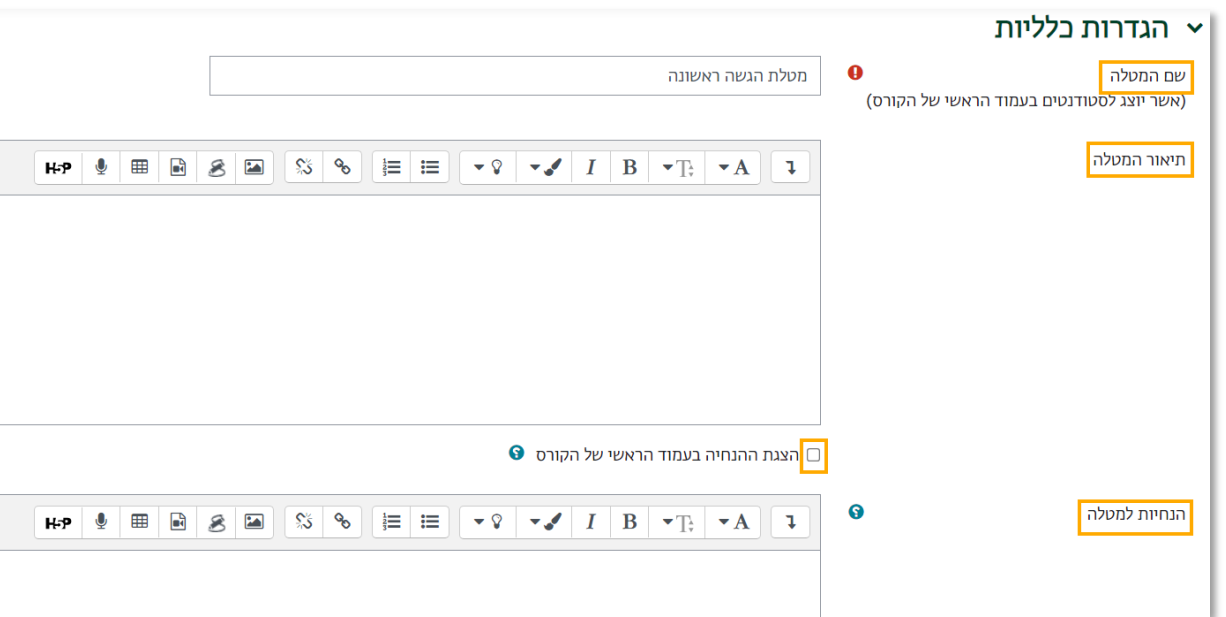

בעמוד הראשי של אתר הקורס

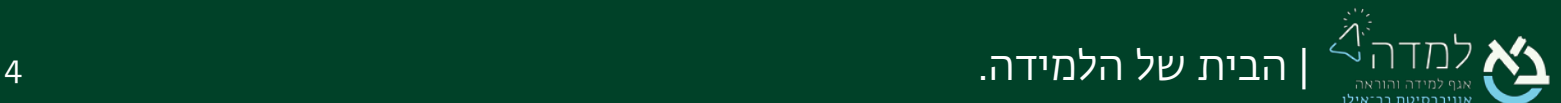

 $\overline{\phantom{a}}$ 

#### .5 ניתן גם להוסיף קובץ כחלק מהנחיות המטלה

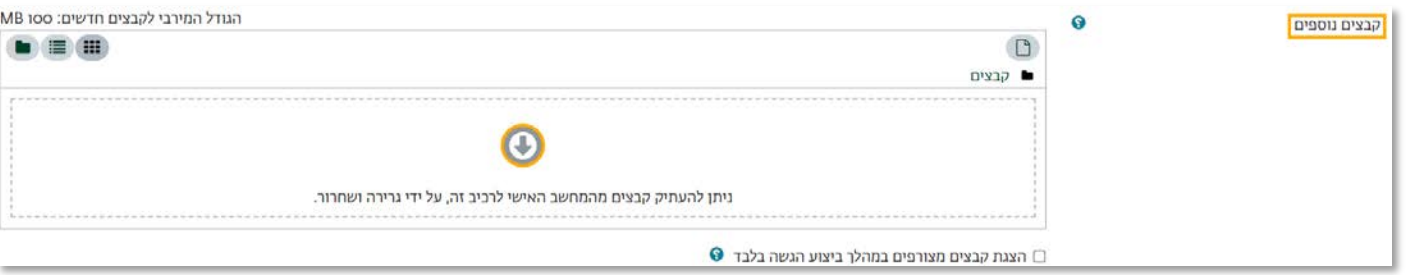

.6 הגדרות תזמון – המערכת מאפשרת להגדיר תקופת זמן בה המטלה תהיה פעילה ויהיה

ניתן להגיש אותה. יש לוודא כי התיבה <sup>◙ פעיל</sup> מסומנת עבור כל הגדרה בה מעוניינים

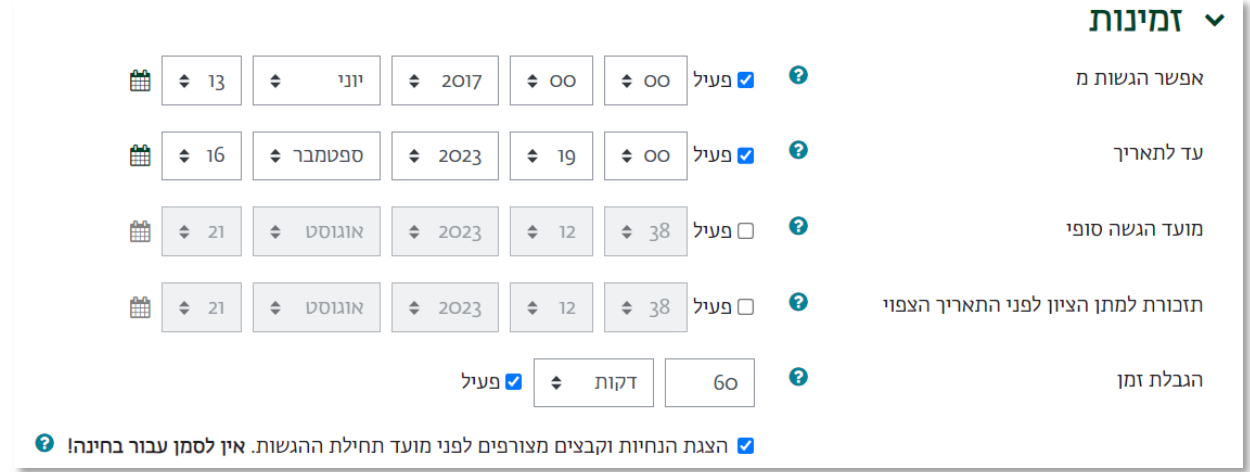

- א. אפשר הגשות מ מתאריך זה יהיה ניתן להגיש מענה למטלה. ניתן להגדיר את התאריך בתיבות הטקסט (יום, חודש, שנה) או להשתמש בלוח השנה על ידי לחיצה על לחצן <sup>飴</sup> לצד התיבות. בנוסף יש להגדיר את השעה בה תפתח המטלה
	- ב. עד לתאריך עד תאריך זה ניתן להגיש את המטלה לבדיקה. הגדרת התאריך והשעה כמו בסעיף א'.

שימו לב! $\widehat{\heartsuit}$ 

למענה.

השעה 00:00 (חצות) היא תחילת היום הקלנדרי. כלומר על מנת להגדיר עד

סוף תאריך מסוים יש להגדיר את השעה .23:55

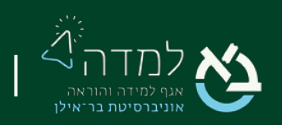

- ג. מועד הגשה סופי המערכת מאפשרת להגדיר אפשרות של הגשה באיחור. הגשה זו תסומן כך שהמרצה\בודק יהיה מודע לכך שהוגשה באיחור. תקופת ההגשה באיחור היא מתאריך ההגשה שהוגדר בסעיף ב' ועד התאריך שיוגדר כמועד הגשה סופי. לאחר תאריך זה ההגשות יינעלו לחלוטין. כשסעיף זה מסומן, לא מאופשרות הגשות באיחור.
- ד. תזכורת למתן הציון לפני התאריך הצפוי- המערכת מאפשרת להגדיר תאריך בו תתקבל תזכורת למרצה לבדיקת המטלות ומתן ציון כהודעה בעמוד "העדכונים שלי" בסרגל העליון.
	- ה. הגבלת זמן- במידה והמטלה מוגדרת כמבחן, נגדיר את הגבלת הזמן על מנת להציג לסטודנטים שעון סופר לאחור לניהול יעיל יותר של זמן הבחינה.
- ו. הצגת הנחיות וקבצים מצורפים לפני מועד תחילת ההגשות כאשר אינו פעיל, תיאור המטלה לעיל יוצג לסטודנטים רק החל מהתאריך שסומן כתאריך תחילת ההגשות.
	- .7 הגדרת סוגי מענה (הגשות) –

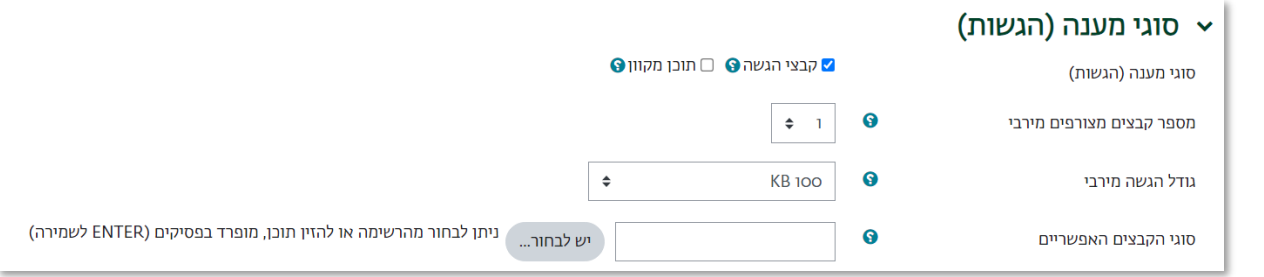

א. סוגי מענה (הגשות): המערכת מאפשרת לבחור באיזה אופן יוכלו הסטודנטים להגיש את

תשובותיהם למטלה. ניתן לבחור באחד או יותר מהאפשרויות הבאות:

.1 קבצי הגשה – הסטודנט יעלה לאתר קובץ ובו תשובותיו (כמסמך טקסט, תמונה

וכדומה).

.2 תוכן מקוון – הסטודנט יקליד את תשובותיו לתיבת טקסט ייעודית בתוך אתר הקורס

(ללא צורך בהעלאת קבצים). היתרון באופן הגשה זה הינה היכולת להגביל את מספר

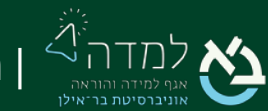

המילים בטקסט ולתת משובים מקוונים לתלמיד בתוך הטקסט עצמו ללא צורך

בהורדה קבצים למחשב האישי.

- ב. מספר קבצים מצורפים מירבי: כמה קבצים ניתן לצרף כמענה למטלה (רלוונטי עבור קבצי הגשה בלבד).
	- ג. גודל הגשה מירבי: הגבלת גדלי הקבצים המועלים כמענה למטלה. הגודל המירבי שניתן להגדיר הוא חמש מגה בייט.
		- ד. סוגי הקבצים האפשריים: הגבלת סוג קובץ שניתן לענות כמענה למטלה.
- ה. **הגבלת מילים:** במידה ובסוג המענה סומן "תוכן מקוון", הגדרה זו מאפשרת להגביל את מספר המילים במענה התלמיד. לאחר סימון התיבה "פעיל", ניתן להזין את מספר המילים המירבי למענה.
	- .8 הגדרת סוגי משוב –

הגדרת האופן בו המרצה ישלח הערות ומשובים על תשובות הסטודנט.

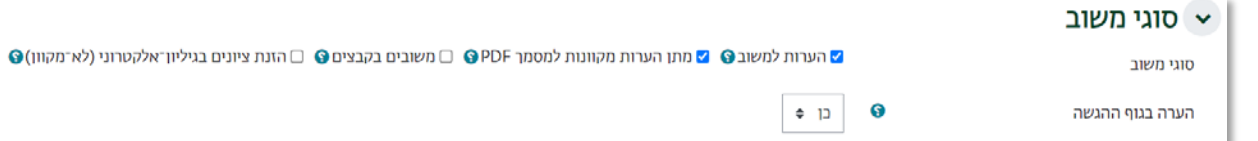

- א. סוגי משוב המערכת מאפשרת לבחור באיזה אופן יוגשו המשובים על הגשות הסטודנטים. ניתן לבחור באחד או יותר מהאפשרויות הבאות:
	- .1 משובים כהערות (מקוונות) מתן הערה בתיבת טקסט ייעודית באתר. ההערה תופיע גם בגליון הציונים של הסטודנט.
	- .2 מתן הערות מקוונות למסמך PDF- מתן הערות ושינויים במסמך הPDF המקורי שהסטודנט שלח.
- .3 משובים בקבצים העלאת קובץ ובו המשוב לסטודנט. יכול להיות קובץ מוכן מראש או הקובץ שהוגש על ידי הסטודנט לאחר שהמרצה הוסיף הערות בגוף הקובץ.
	- .4 הזנת ציונים בגליון אלקטרוני למרצה ניתנת אפשרות להוריד את טבלת ההגשות למחשבו האישי כגליון אלקטרוני, לעדכן בגליון ציון והערה (שתוצג

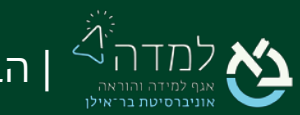

לאחר מכן כהערה מקוונת) עבור כל תלמיד ולהעלות לאתר את הקובץ המרוכז והמעודכן לאחר הבדיקה.

- ב. הערה בגוף ההגשה– רלוונטי עבור מענה מסוג "תוכן מקוון" בלבד בסימון תיבה זו, טקסט ההגשה המקוונת יועתק לתוך שדה ההערות המקוונות על מנת להקל על מתן הערות בגוף ההגשה.
	- .9 הגדרות הגשה –

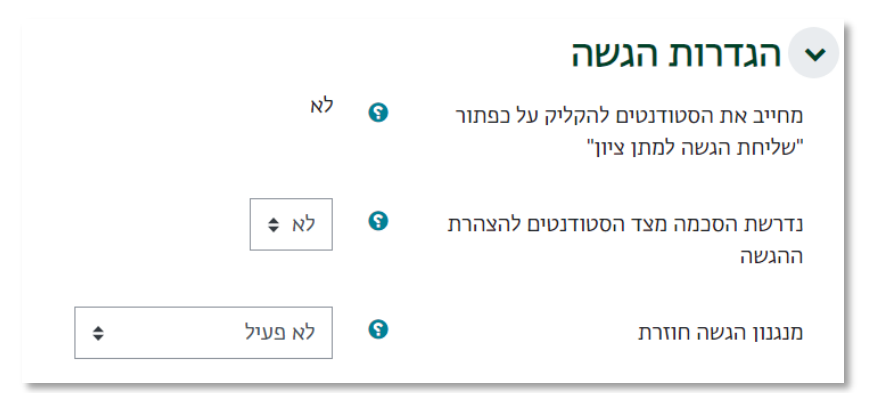

- א. מחייב את הסטודנטים להקליק על כפתור "שליחת הגשה למתן ציון": הגדרה זו מאפשרת לסטודנט להעלות קבצי טיוטה – כשאפשרות זו מסומנת כ"כן", כאשר הסטודנט יעלה את קובץ ההגשה, הקובץ יישמר אוטומטית כטיוטה. על מנת להגיש את המטלה באופן סופי, הסטדונט יידרש ללחוץ על כפתור נוסף לאחר שמירת הקובץ כטיוטה.
	- ב. נדרשת הסכמה מצד הסטודנטים להצהרת ההגשה כשאפשרות זו מסומנת כ"כן", על הסטודנטים לחתום על הצהרת ההגשה.
		- ג. מנגנון הגשה חוזרת מאפשר לסטודנטים להגיש את המטלה לבדיקה מספר פעמים, על מנת לקבל משוב ולתקן.
			- ו. **לא פעיל** מנגנון הגשה חוזרת לא פעיל.
			- .2 ידני פתיחת המטלה להגשה חוזרת נתונה לשיקול דעתו של המרצה שיפתח את המטלה להגשה חוזרת באופן ידני.
			- 3. אוטומטית עד ציון עובר המטלה תפתח להגשה חוזרת עד להגעת הסטודנט לציון המעבר שהוגדר עבור המטלה.

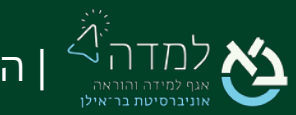

| הבית של הלמידה. 8

#### .10 הגדרות הגשה בקבוצות – אם קיימות קבוצות בקורס, המערכת מאפשרת כי המטלה

תוגש על ידי קבוצה ולא על ידי כל סטודנט בנפרד.

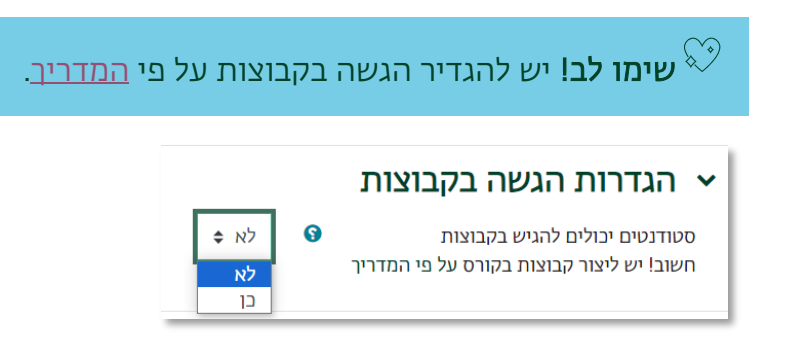

#### .11 הגדרות ציון המטלה:

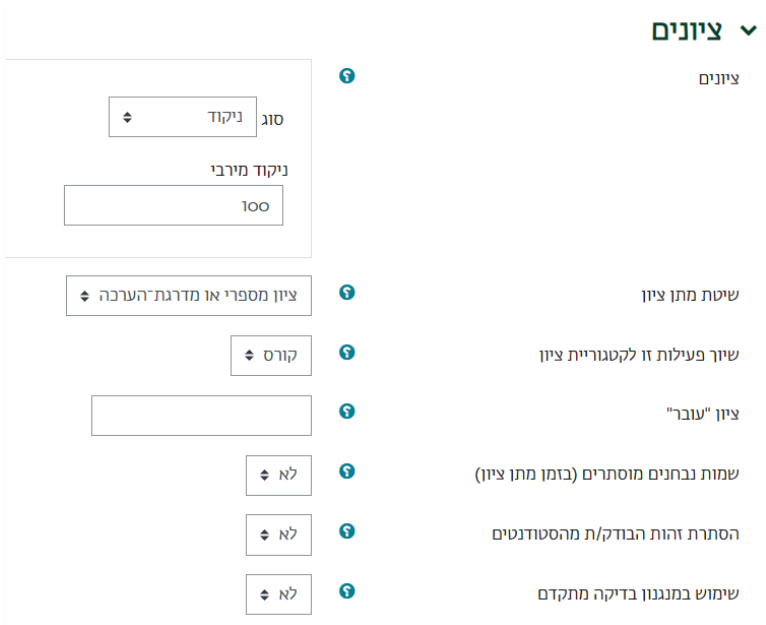

#### א. סוג הציון:

- ו. ללא אין ציון למטלה אלא הערות בלבד.
	- .2 מדרגת הערכה כגון עובר\לא עובר.
		- 3. ניקוד ניקוד מספרי.
- ב. לפי בחירת סוג הציון בסעיף א', נגדיר מהי מדרגת ההערכה שבה נשתמש או לחלופין הניקוד המירבי למטלה זו.
- ג. שמות נבחנים מוסתרים ניתן להסתיר את שמות התלמידים לצורך שמירה על אנונימיות בעת הבדיקה.

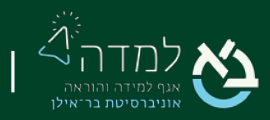

| הבית של הלמידה. 9

- ד. הסתרת זהות הבודק/ת מהסטודנטים ניתן להסתיר את שם הבודק מהסטודנטים.
- ה. שימוש במנגנון בדיקה מתקדם אם מאופשר, הניקוד יעבור סדרת שלבי בדיקות לפני שהציון הסופי יהיה זמין לסטודנטים. הדבר מאפשר בקרת איכות לבדיקת ההגשות ושחרור הציונים באותו זמן נתון.
- ו. שימוש במנגנון הקצאת בדיקה כאשר הוגדר שימוש במנגנון בדיקה מתקדם, ניתן לבחור להקצות בודקים שונים למטלה, לדוגמא עוזרי הוראה. פירוט להגדרה זו מופיע בהמשך המדריך בפרק "בדיקת המטלה על ידי מספר בודקים".
	- .12 הגדרות נוספות את שאר ההגדרות ניתן ורצוי להשאיר באפשרויות ברירת המחדל שלהן. לסיום עריכת ההגדרות נלחץ על כפתור "שמירת שינויים".

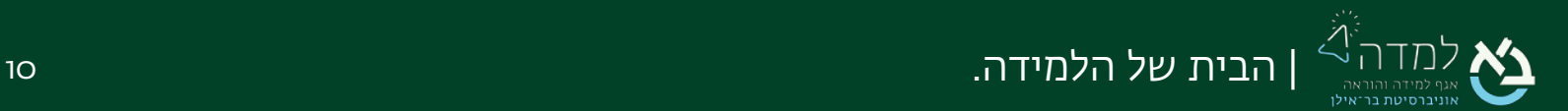

### 02 | בדיקת המטלה והזנת ציון

–לאחר שסטודנט אחד לפחות הגיש את המטלה, נוכל להתחיל בבדיקתה.

.1 בעמוד הראשי של הקורס נכנס למטלה על ידי לחיצה על שמה.

<span id="page-10-0"></span>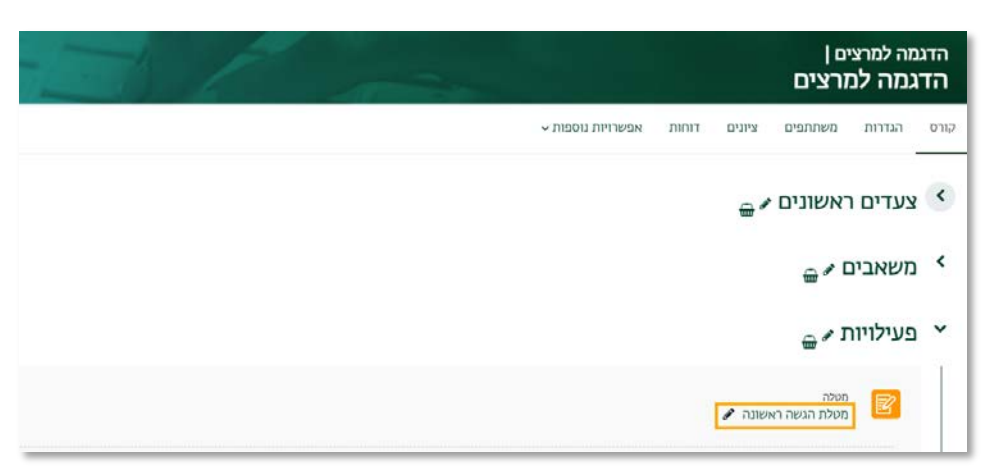

.2 במסך שייפתח תוצג עבורנו טבלה לסיכום ההגשות. טבלה זו מציינת את כמות

המשתתפים בקורס, כמות הגשות במצב טיוטה, כמות הגשות סופיות, וכמות ההגשות הדורשות מתן ציון. על מנת להתחיל בבדיקת המטלות נלחץ על הכפתור "הצגת/ מתן ציונים להגשות" המופיע מעל הטבלה.

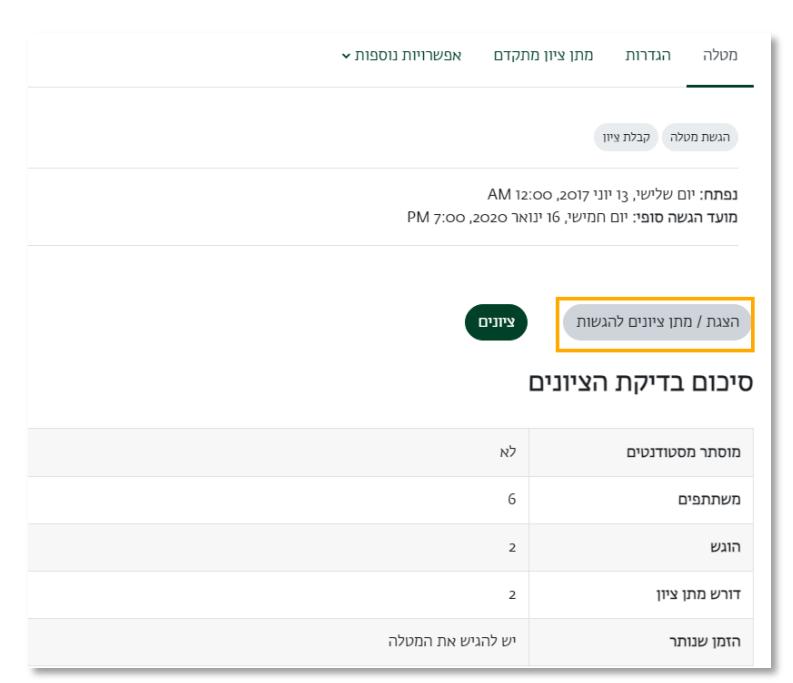

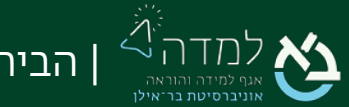

.3 במסך שייפתח ניתן לראות טבלת הגשות ובה פרטים שונים על מצב ההגשות של הסטודנטים כגון שם הסטודנט, מצב ההגשה, ציון, קבצי הגשה, וכדומה.

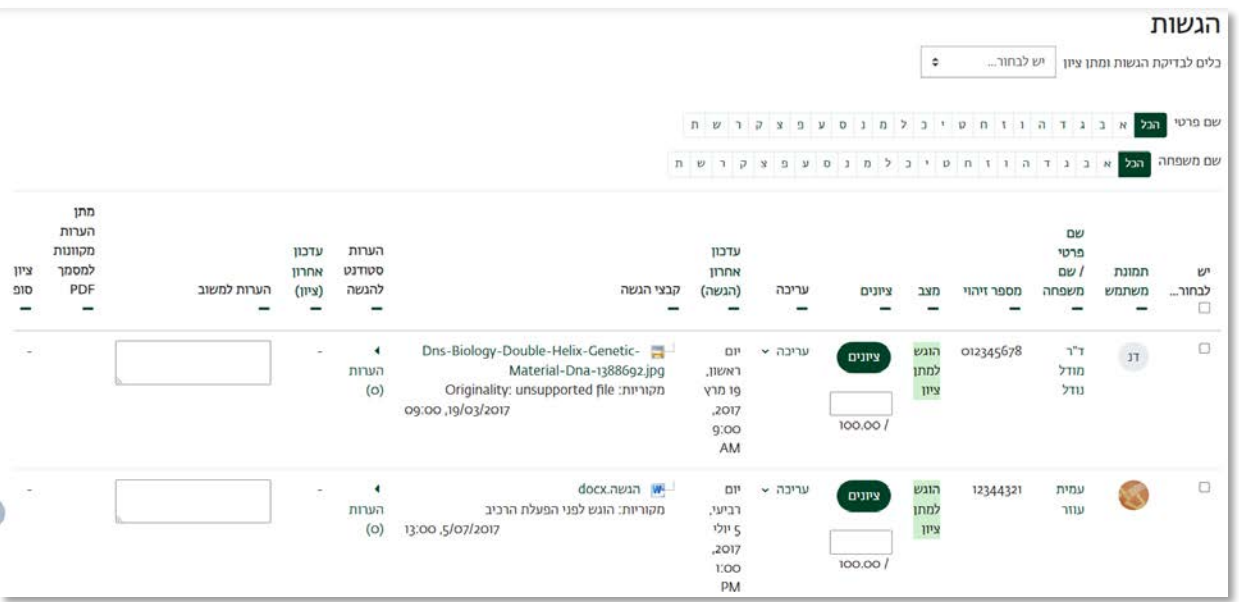

באפשרותנו לעדכן ציון בשתי דרכים:

- .1 בדיקה רגילה מתן ציון עבור כל סטודנט בעמוד נפרד עם אפשרות לצפות בקובץ ההגשה
	- .2 מתן ציון מהיר מתן ציון לכל הסטודנטים באותו עמוד.

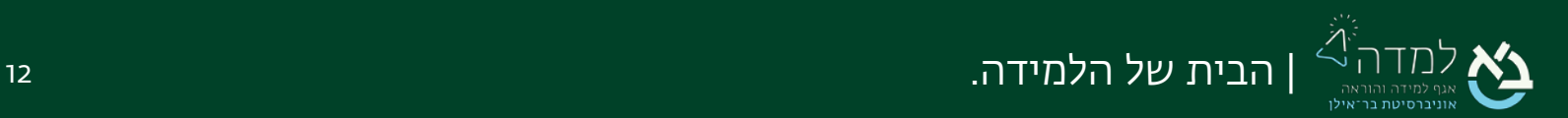

#### <span id="page-12-0"></span>בדיקה רגילה

א. על מנת לבדוק את ההגשות הממתינות לבדיקה ולעדכן עבורן ציון, נלחץ על הכפתור "ציונים" בעמודה "ציונים" לצד שם הסטודנט.

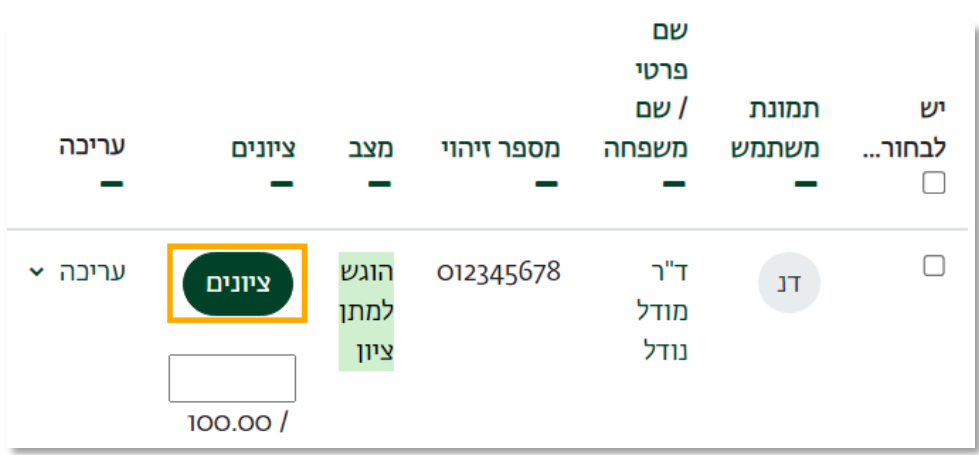

ב. במסך שייפתח, יוצג קובץ ההגשה של הסטודנט. ניתן להוסיף הערות ישירות

בקובץ ההגשה.

ג. להלן פירוט של אפשרויות העריכה בקובץ ההגשה:

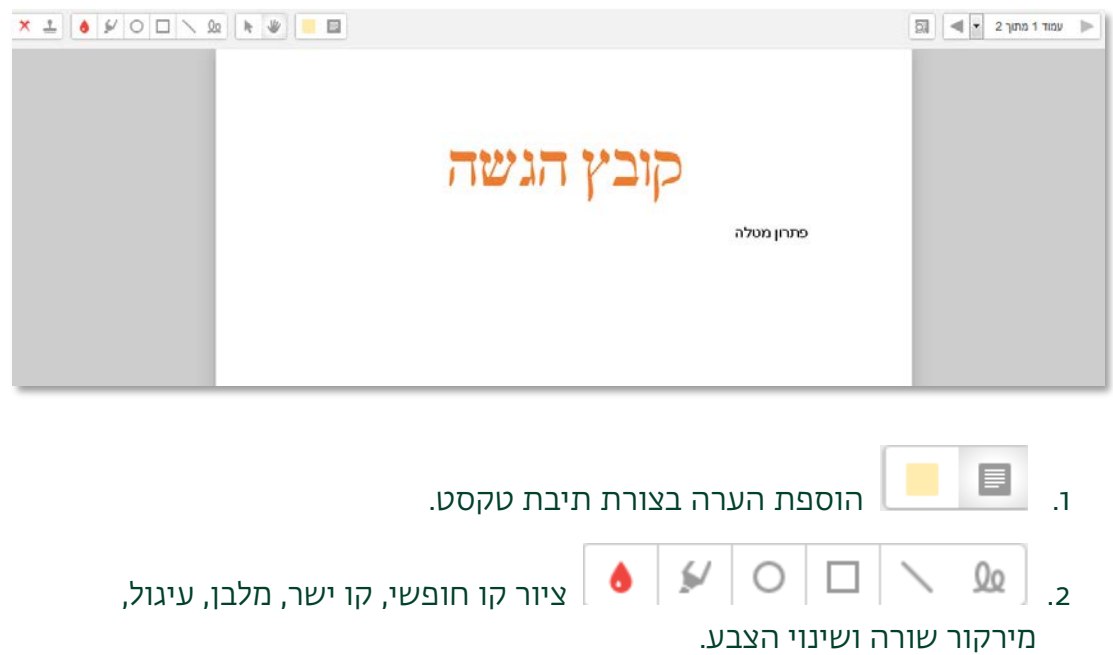

 $\sim$   $\sim$   $\sim$  חותמות ניתנות לבחירה לסימון תשובה שגויה, תשובה נכונה  $_{3}$ וכו'

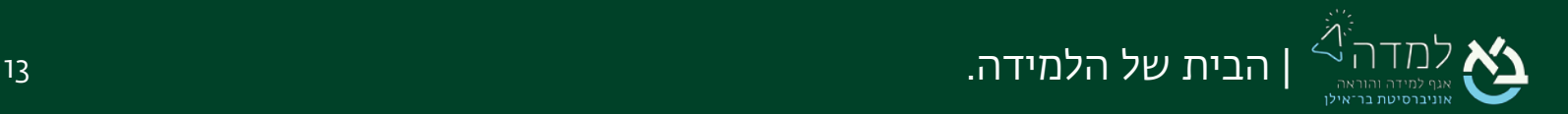

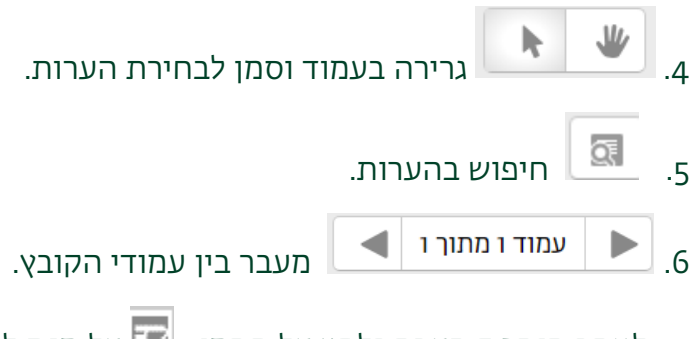

- .7 לאחר הוספת הערה נלחץ על הסמן על מנת לפתוח את תפריט האפשרויות הכולל:
- .1 אפשרות ל"הוספה לרשימה מהירה" המאפשרת את שמירת טקסט ההערה.
	- .2 אפשרות ל "מחק הערה".
		- ד. מתן ציון והערות:

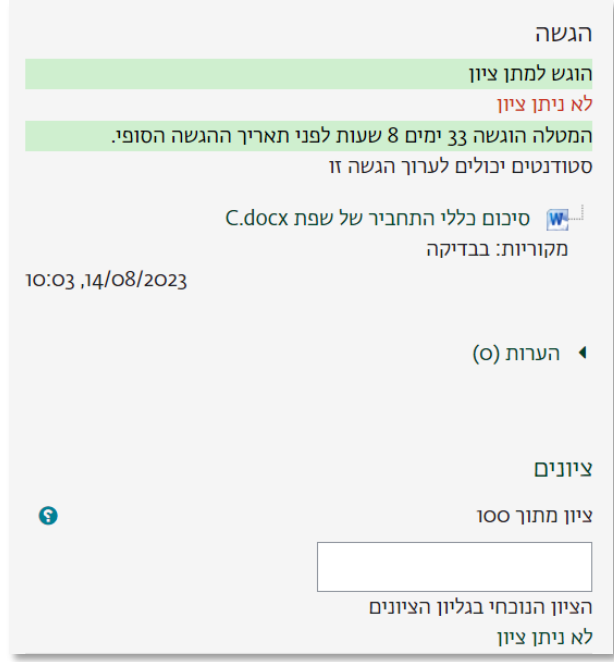

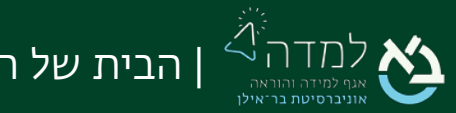

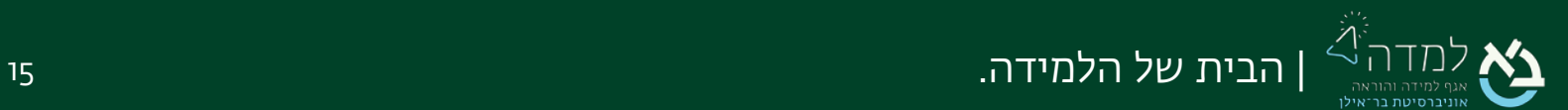

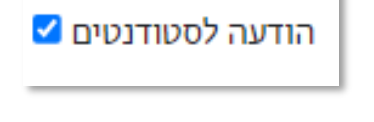

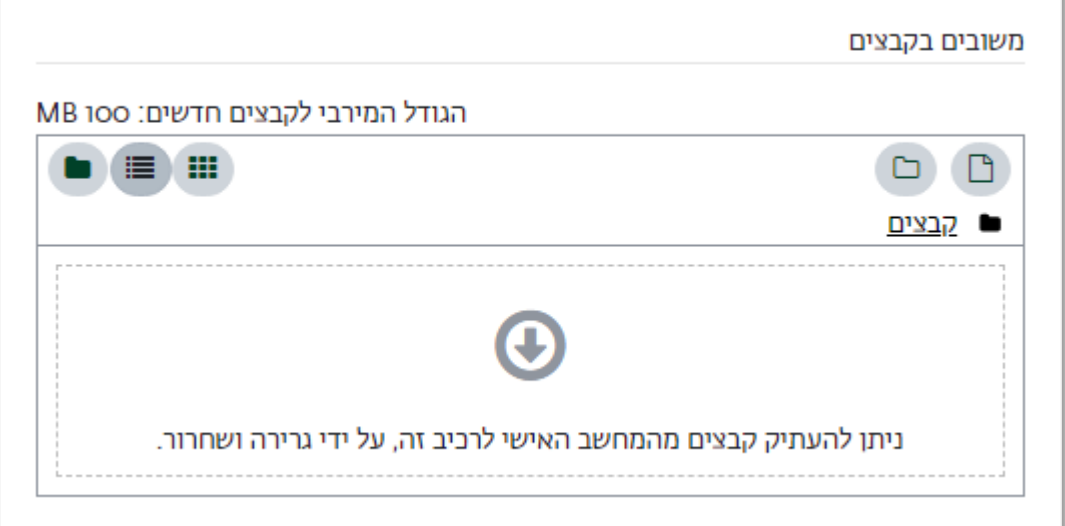

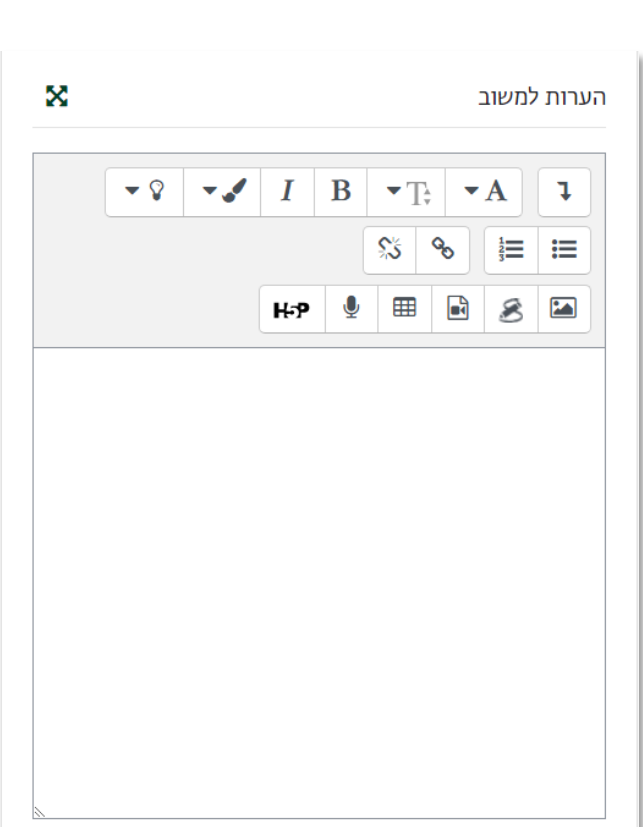

.1 הגשה – פרטים על ההגשה: מתי הוגשה, הקובץ שהוגש ואחוז המקוריות

שהתקבל בבדיקה (ראה מדריך נפרד – ["רכיב דירוג](https://lemida.biu.ac.il/mod/resource/view.php?id=746065) מקוריות").

- .2 ציונים הזנת הציון המספרי של המטלה
- .3 הערות למשוב משוב כהערת מקוונת. בתיבה זו ניתן לכתוב הערות

להגשת הסטודנט

- .4 משובים כקבצים לתיבה זו ניתן להעלות קובץ ובו המשוב לסטודנט.
	- .5 הודעה לסטודנטים שליחת הודעה לסטודנט עם שמירת המשוב.
		- .6 לסיום בדיקת המטלה נלחץ על הכפתור "שמירת שינויים".

#### <span id="page-16-0"></span>הזנת ציון מהיר

המערכת מאפשרת להזין ציון מהיר ישירות בטבלת ההגשות, ללא צורך בפתיחת העמוד המורחב למשובים וציונים שסקרנו לעיל.

.1 מתחת לטבלת ההגשות, תחת "אפשרויות", נסמן את האפשרות "מתן ציון מהיר".

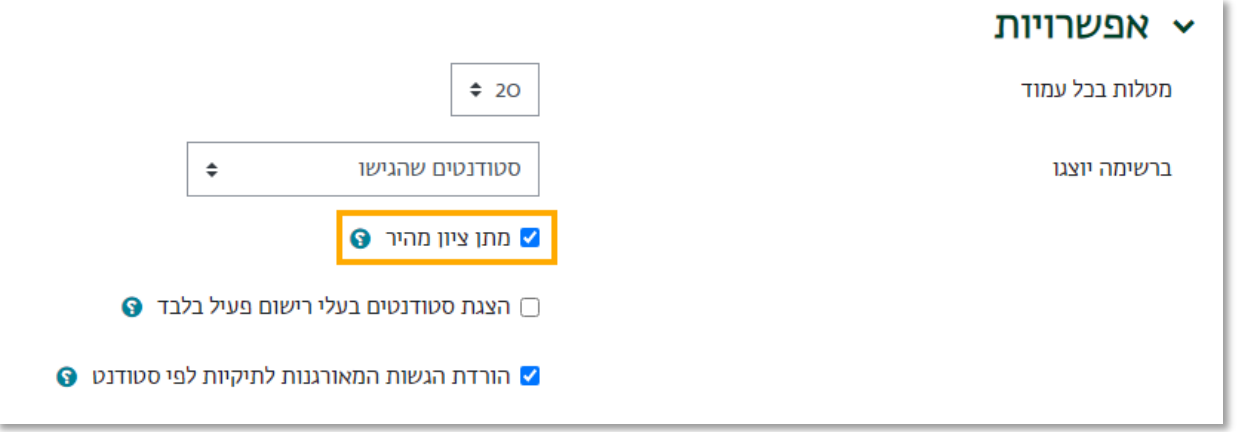

.2 כעת תתווסף תיבת טקסט בטור הציונים בטבלת ההגשות שאליה ניתן להזין את הציון

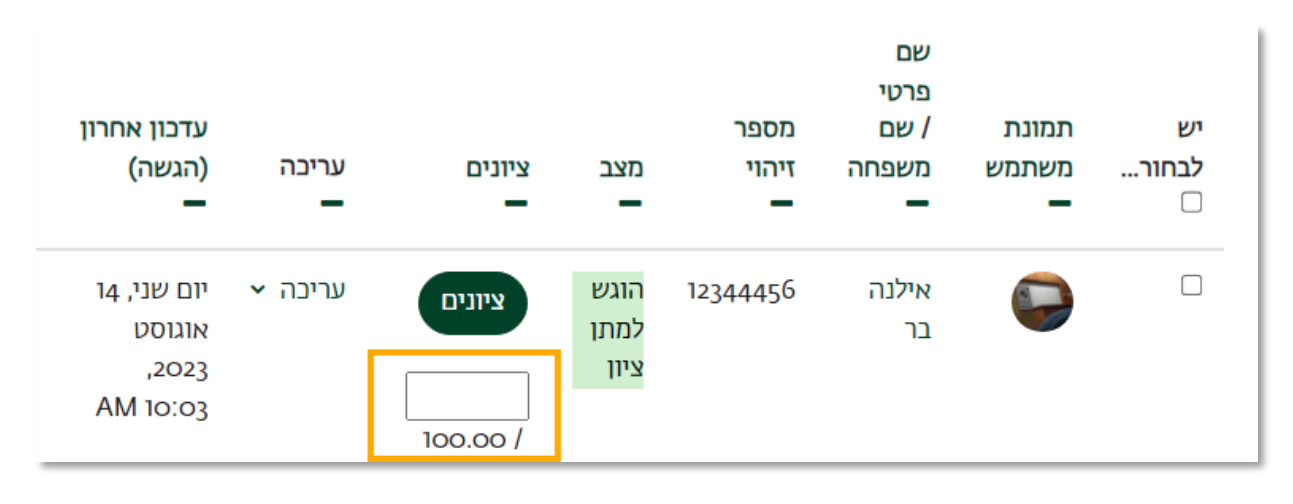

שמירת כל השינויים של מתן ציון מהיר

בצורה ישירה ומהירה.

.3 על מנת לשמור את הציונים שהוזנו נלחץ על כפתור מתחת לטבלת ההגשות.

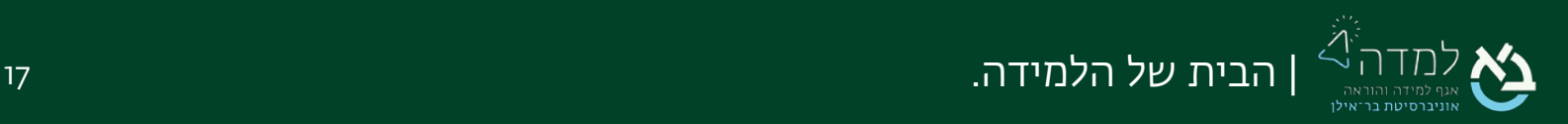

## <span id="page-17-0"></span>03 | בדיקה ומתן ציון באופן מרוכז

על מנת להקל על תהליך הבדיקה ומתן המשובים, המערכת מאפשרת להוריד את קבצי ההגשה

במרוכז כקובץ ZIP ולאחר מכן להעלותם באותו האופן. המשוב יעודכן בתוך קובץ ההגשה של

הסטודנט.

כמו כן, ניתן להוריד את גיליון הציונים לקובץ אקסל, להזין בו את הציונים ולאחר מכן להעלותו על מנת שיעודכן ציון במערכת לכל סטודנט.

שימו לב! פעולות אלו זמינות רק כאשר הגדרות המטלה מאפשרות הגשה בקבצים, מתן  $\mathbb{C}$ משוב בקבצים ומתן משוב בגיליון ציונים אלקטרוני.

### <span id="page-17-1"></span>הורדת קבצי ההגשה

.1 יש ללחוץ על הכפתור "הורדת כל ההגשות (השתמש ב ZIP לפתיחה)" מצדו השמאלי העליון בעמוד:

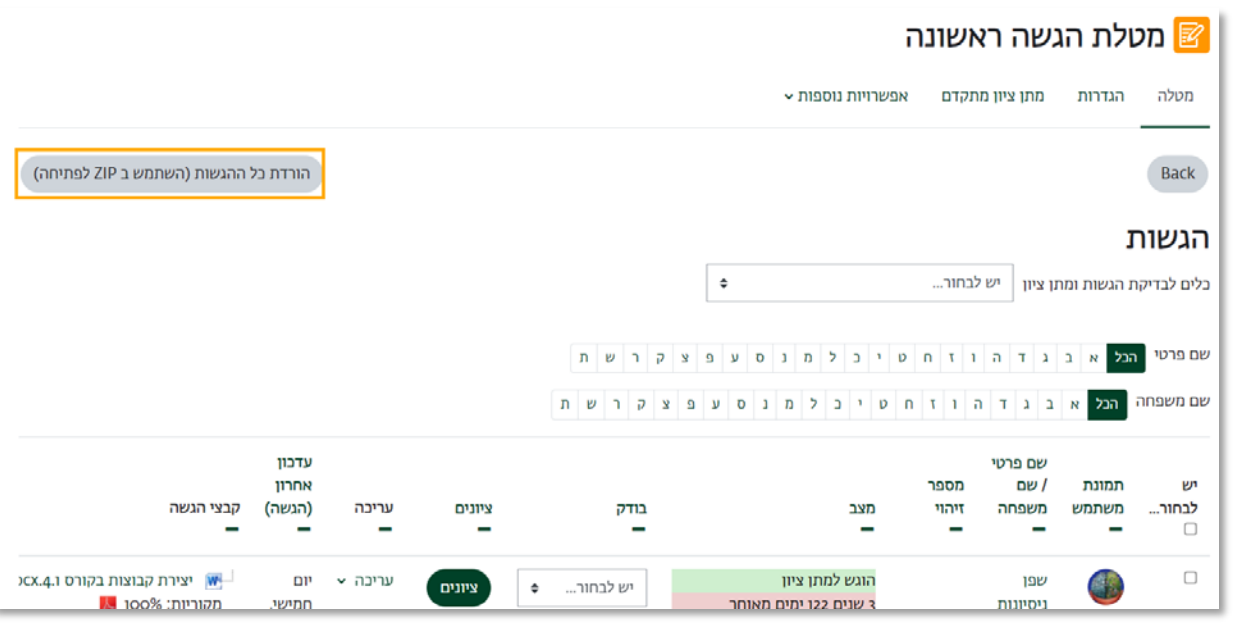

.2 יש לבצע חילוץ לקובץ ה-ZIP על מנת שיחלץ את התיקיה שבה מופיעות תיקיות עם הגשות קבצי הסטודנטים. יש להזין את המשוב בתוך קובץ ההגשה ולשמור אותו בסיום. חשוב לשמור את שם התיקיה כפי שהוא.

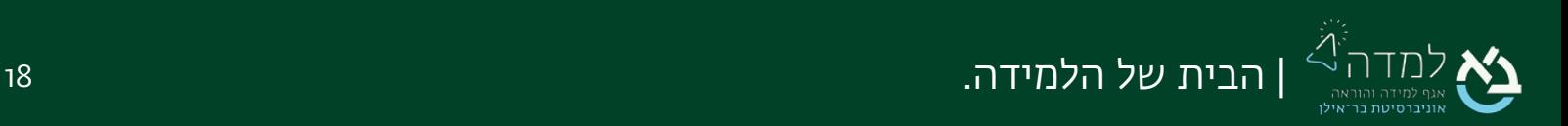

#### <span id="page-18-0"></span>העלאת קבצי ההגשה

- .1 יש לכווץ את התיקיות עם הגשות הסטודנטים לקובץ ZIP אחד.
- .2 תחת הכותרת "הגשות", בתפריט "כלים לבדיקת הגשות ומתן ציון" יש לבחור באפשרות "העלאת מספר קובצי משוב כקובץ ZIP אחד":

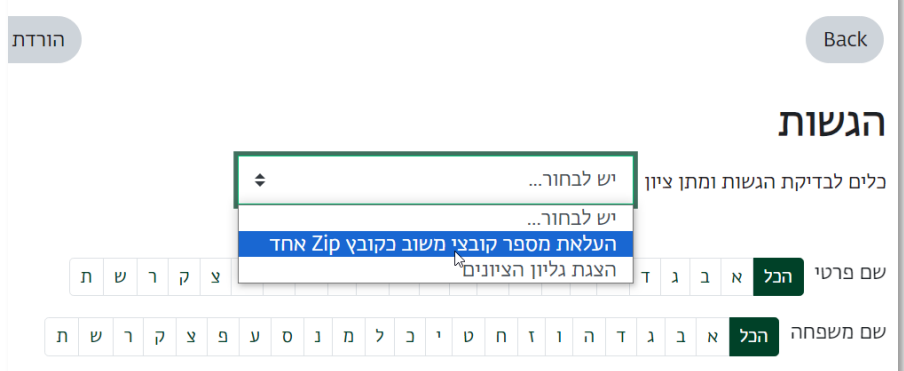

.3 לאחר העלאת הקובץ, יש ללחוץ על הכפתור "יבוא קבצי משוב":

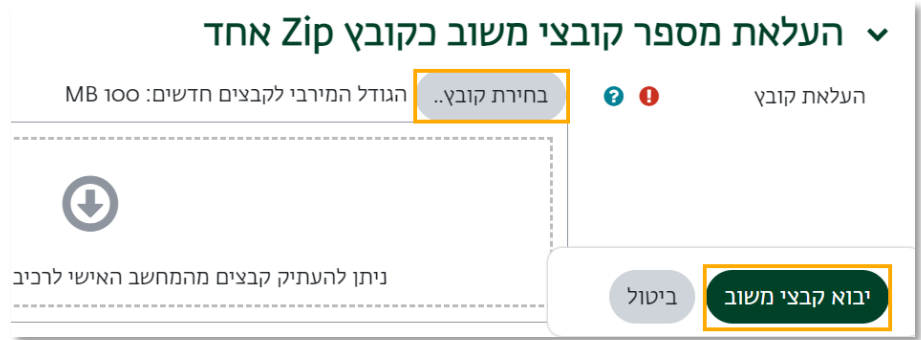

.4 בעמוד "אישור העלאת קובץ ZIP "יש ללחוץ על הכפתור "אישור"

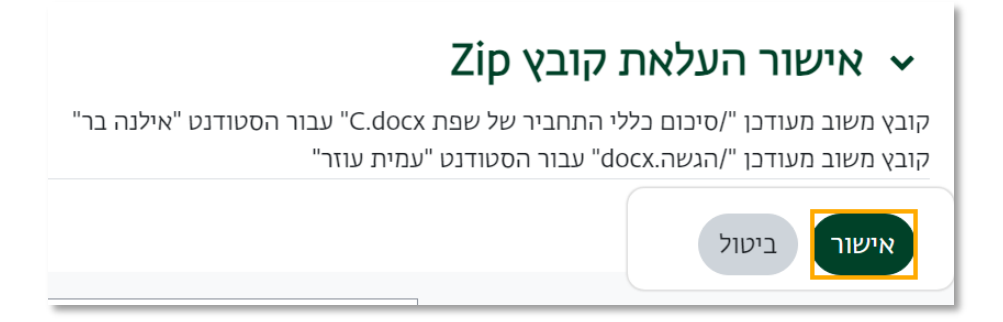

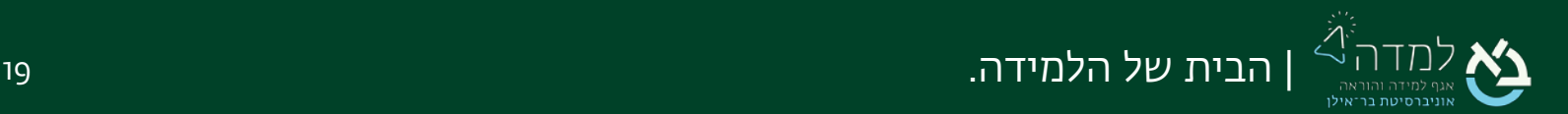

.5 בעמוד הבא, המערכת תציג עדכון של מספר הקבצים שעודכנו. יש ללחוץ על "המשך".

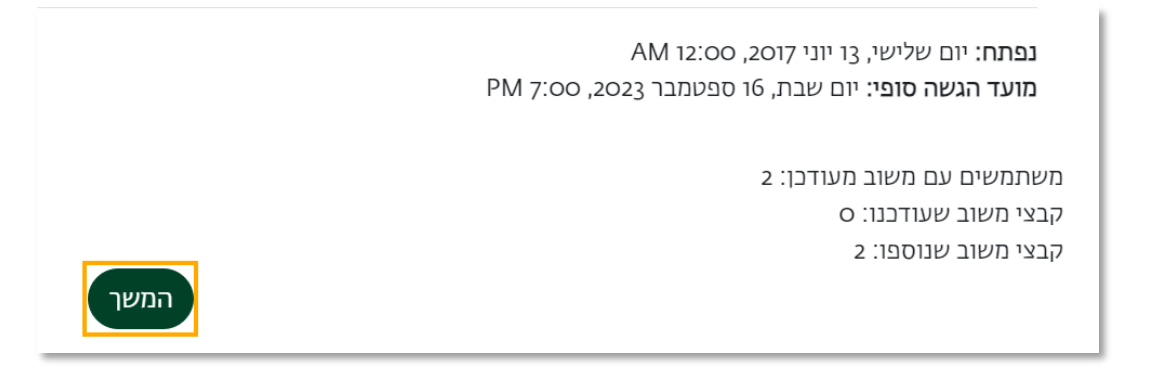

.6 כעת בטבלת ההגשות ניתן לראות שעודכן קובץ משוב תחת העמודה "משובים בקבצים"

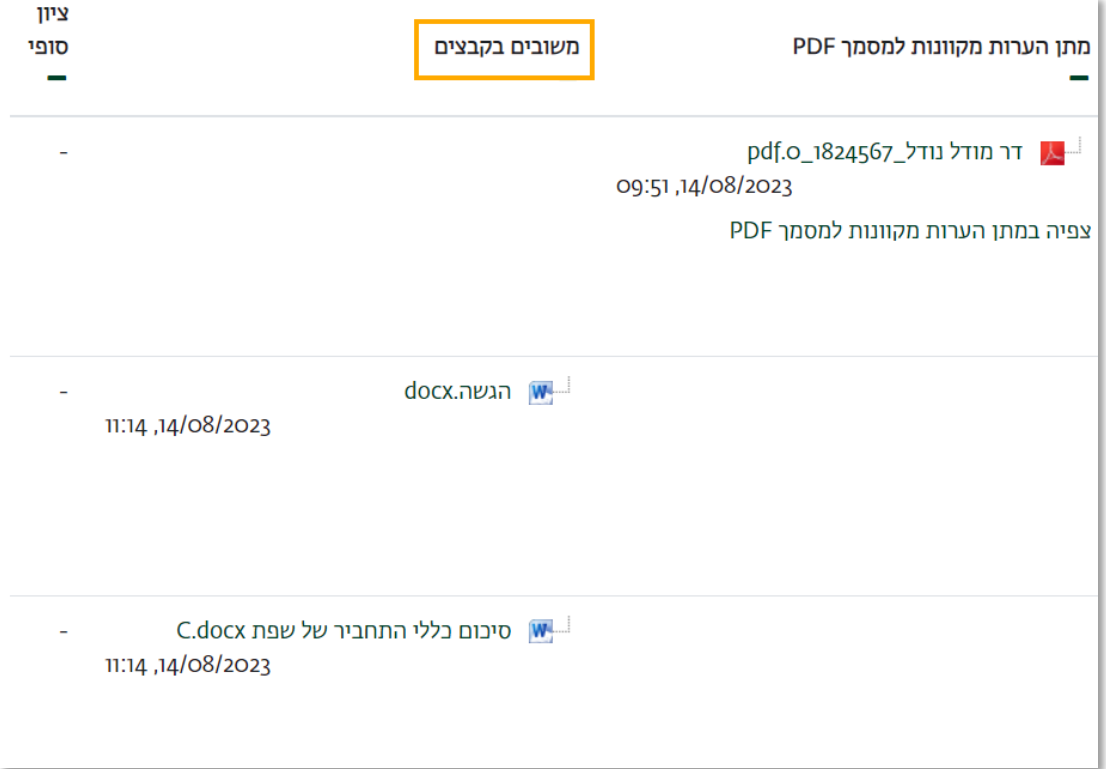

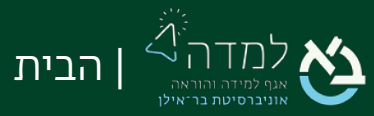

| הבית של הלמידה. 20

#### <span id="page-20-0"></span>הזנת ציונים

.1 תחת הכותרת "הגשות", בתפריט "כלים לבדיקת הגשות ומתן ציון" יש לבחור באפשרות

"הורדת גיליון-הציונים האלקטרוני":

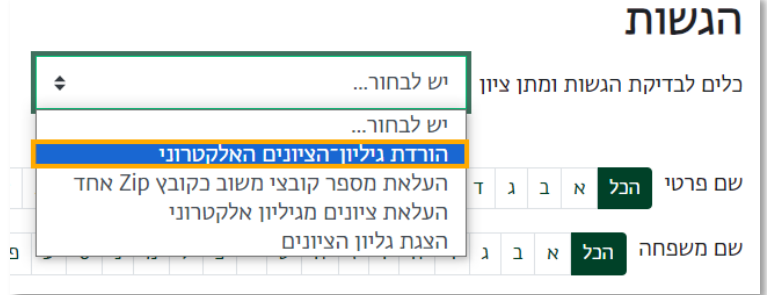

- 2. בקובץ שירד, יש להזין את הציונים ולשמור את הקובץ.
- .3 כעת נבחר בתפריט "כלים לבדיקת הגשות ומתן ציון" באפשרות "העלאת ציונים מגיליון אלקטרוני":

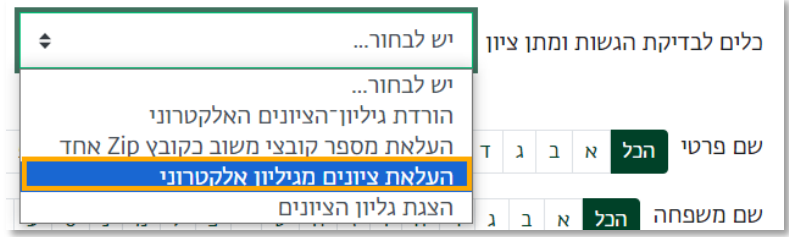

.4 נעלה את קובץ הציונים, נסמן את התיבה "עדכון ציונים..." ולסיום נבחר "העלאת ציונים מגיליון אלקטרוני".

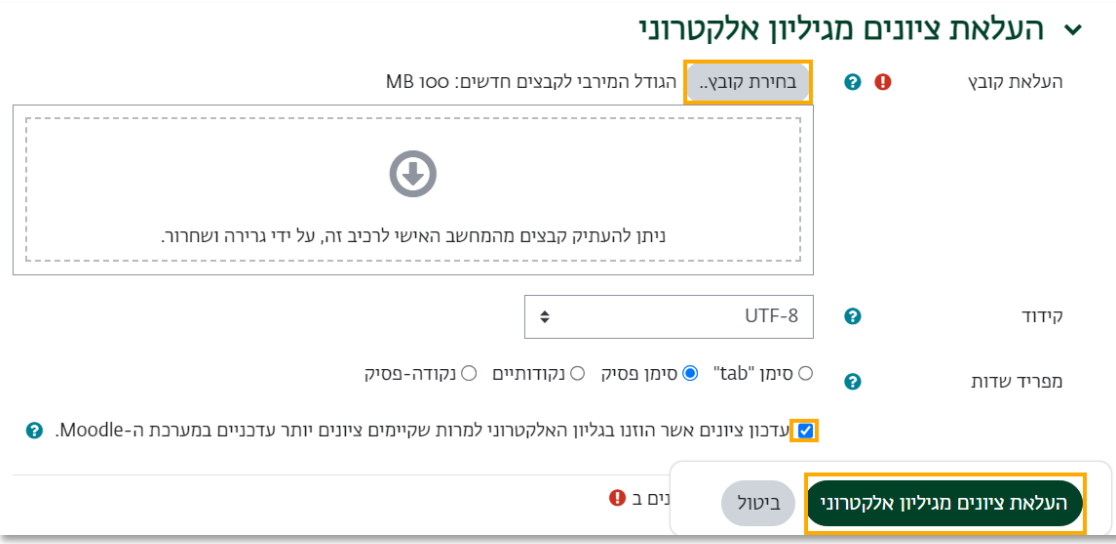

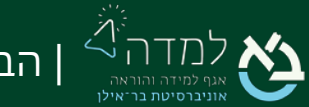

.5 בעמוד הבא, המערכת תציג את הציונים שיעודכנו. יש ללחוץ אישור:

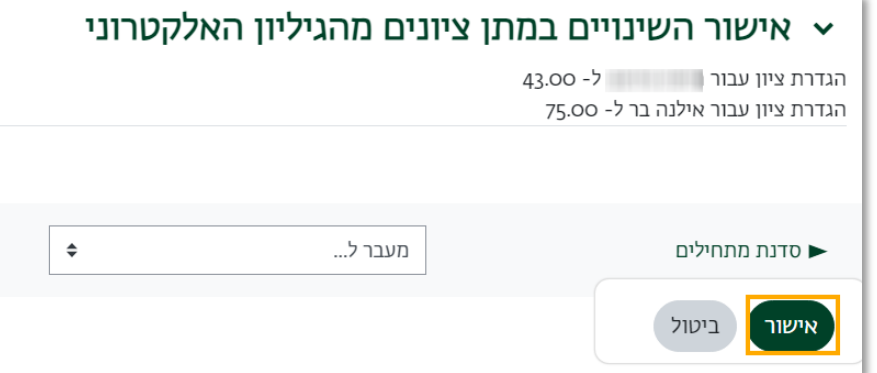

.6 בעמוד הבא, המערכת תציג עדכון של הציונים שעודכנו. יש ללחוץ על "המשך":

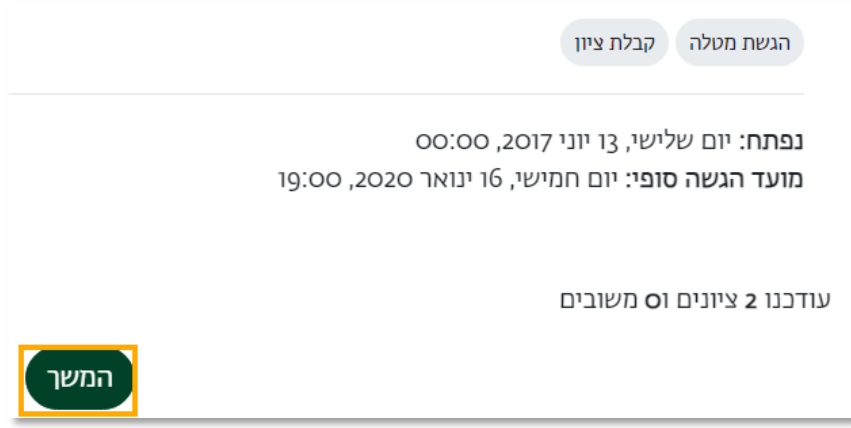

.7 כעת בטבלת ההגשות יופיעו הציונים בעמודה המתאימה.

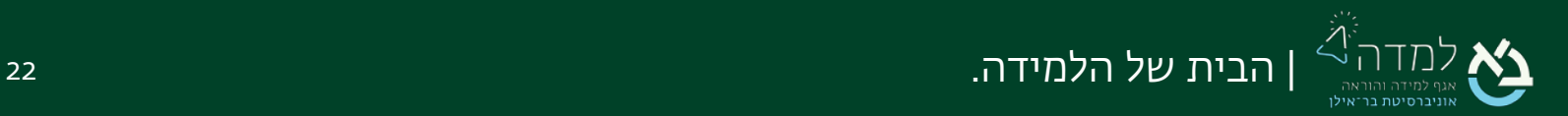

<span id="page-22-0"></span>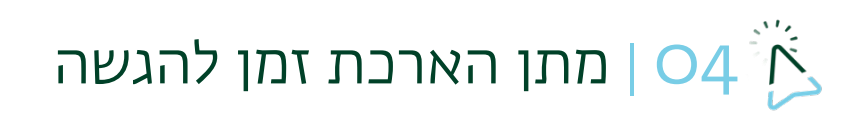

למתן הארכת זמן להגשה יש לפעול על פי ההנחיות הבאות:

- ו. ב<u>טבלת ההגשות</u> נסמן בעמודה "בחר" את הסטודנטים שלהם נרצה להגדיר הארכת זמן
	- .2 בתפריט שנמצא מתחת לטבלה ("עם הנבחרים...") נבחר באפשרות "מתן הארכת זמן"

 $\Box$ עריכה ► אילנה בר אין 12344456 ציונים הגשה המטלה  $\sqrt{ }$  אין ציון באיחור של: ו יום 12 שעות  $\boxed{2}$ ∨ריכה × אין testuser  $tt$ ציונים הגשה testuser המטלה  $\sqrt{ }$ אין ציון א באיחור של: ו יום 12 שעות הודעה לסטודנטים  $\div$  10 שמירת כל השינויים של מתן ציון מהיר עם הנבחרים... ביצוע  $\div$ מתן הארכת זמן נעילת הגשות פתיחת ההגשות הורדת ההגשות שנבחרו אפשרויות ∨ מתן הארכת זמן שליחת קובצי משוב

ונלחץ על הכפתור "ביצוע":

.3 הדפדן יציג בקשת אישור:

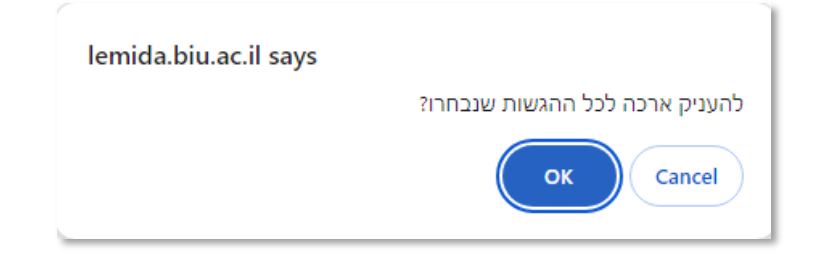

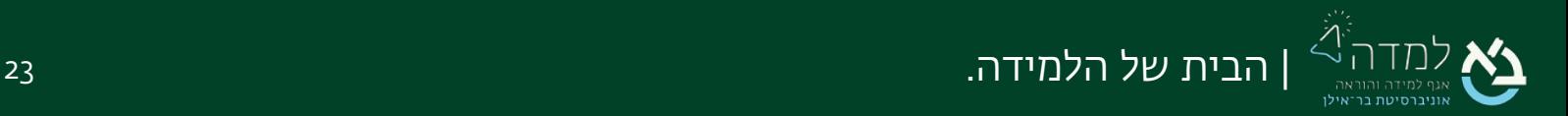

#### .4 בעמוד שנפתח, נקבע את מועד ההגשה לאחר ההארכה ונלחץ על הכפתור "שמירת

שינויים":

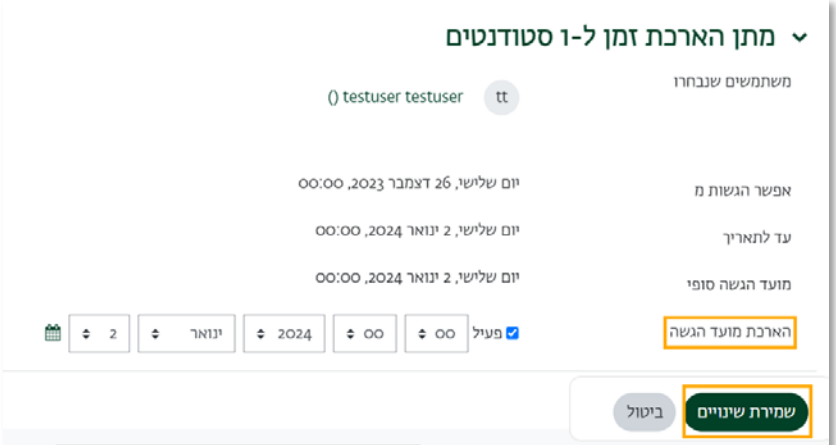

.5 כעת בטבלת ההגשות יוצג חיווי לסטודנט שלו ניתנה הארכת ההגשה:

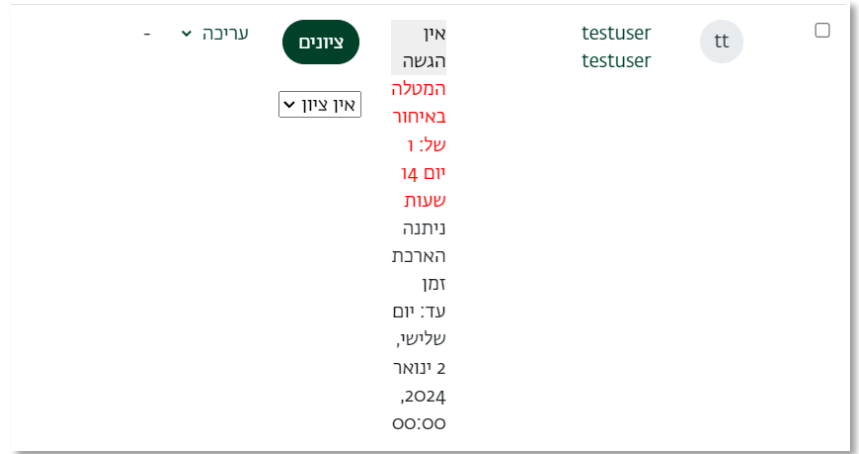

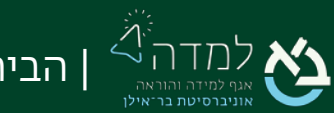

| הבית של הלמידה. 24

### <span id="page-24-0"></span>רדיקת המטלה על ידי מספר בודקים  $\sim$  |  $\sim$ 5  $\sim$

ניתן לחלק את בדיקת המטלות שהוגשו לבדיקתם של מספר בודקים (מרצים או עוזרי ההוראה).

.1 בעמוד הגדרות המטלה, ניגש להגדרות הציונים ונסמן "כן" בשתי ההגדרות הבאות:

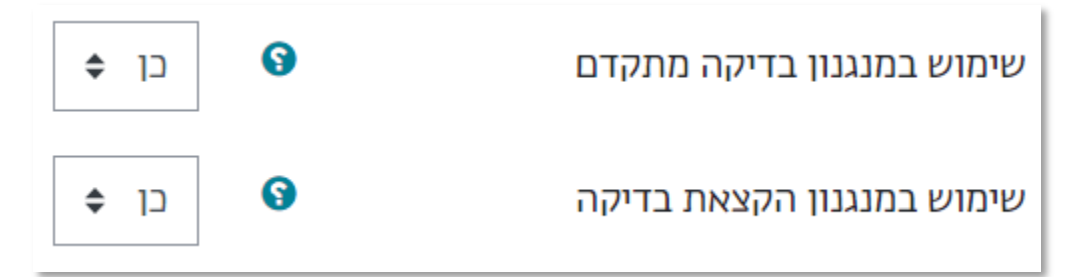

- .2 בעמוד הראשי של הקורס ניכנס למטלה על ידי לחיצה על שמה.
- .3 נלחץ על "הצגת/ מתן ציונים להגשות" המופיעה מעל טבלת סיכום בדיקת הציונים:

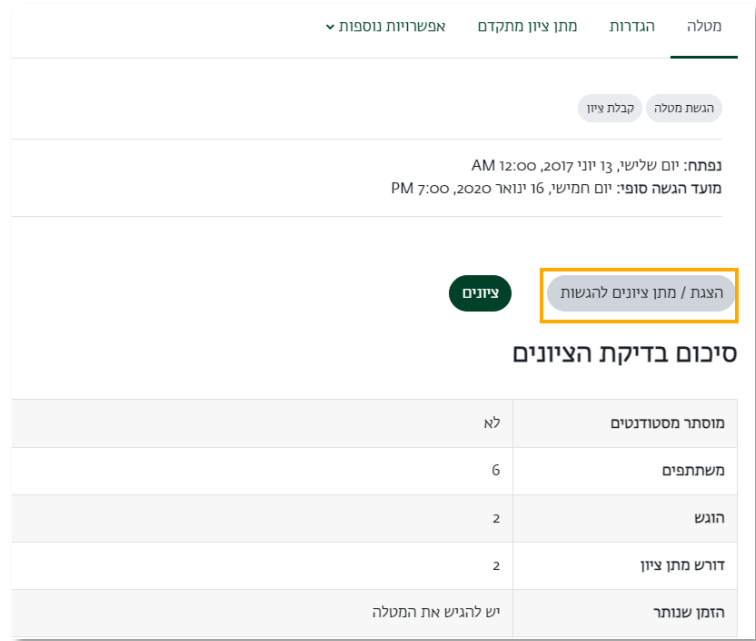

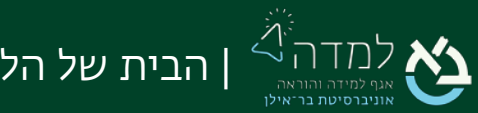

בטבלת ההגשות והציונים נשים לב כי הופיעה עמודה חדשה בעלת כותרת "בודק".

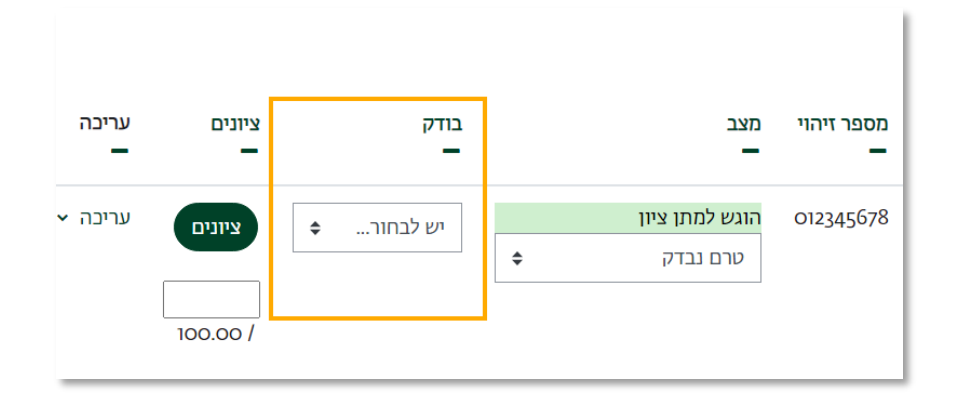

.4 נסמן ב- V את המשבצת בעמודה הימנית של כל הסטודנטים שברצוננו להקצות לבודק על תחת עמודת "יש לבחור":

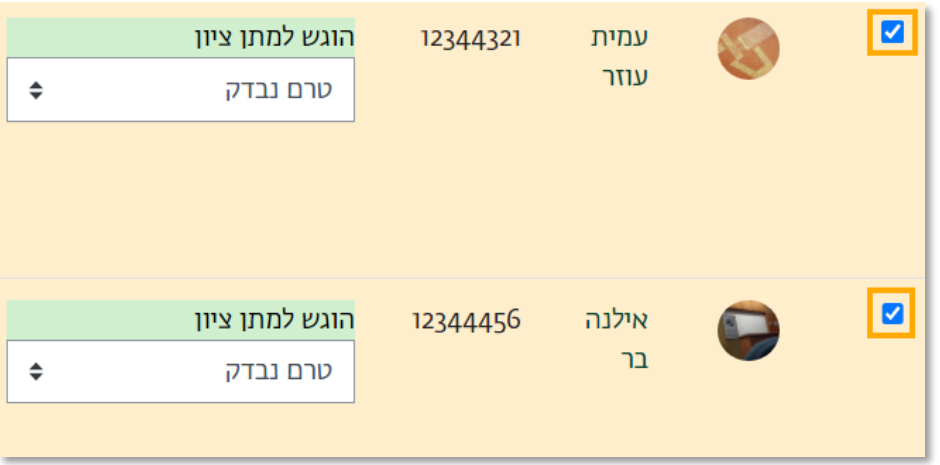

.5 בתחתית העמוד, באפשרות "עם הנבחרים..." נבחר באפשרות "הגדרת בודק מוקצה" ונלחץ על הכפתור "ביצוע".

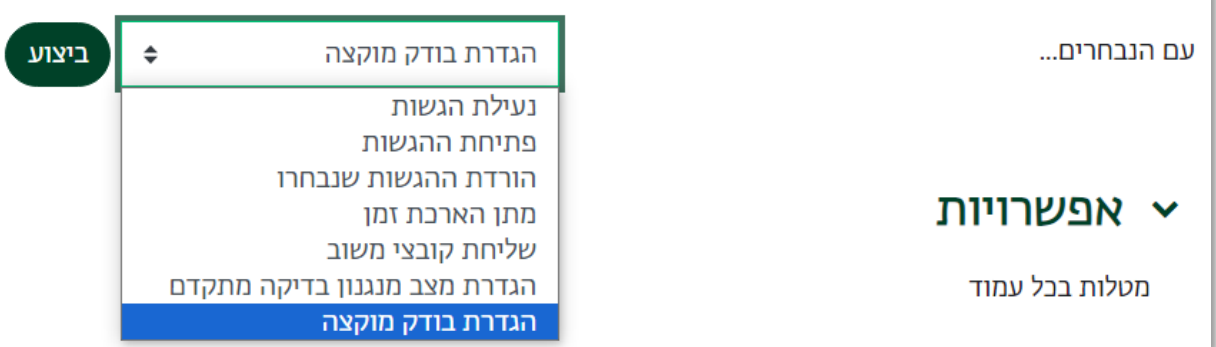

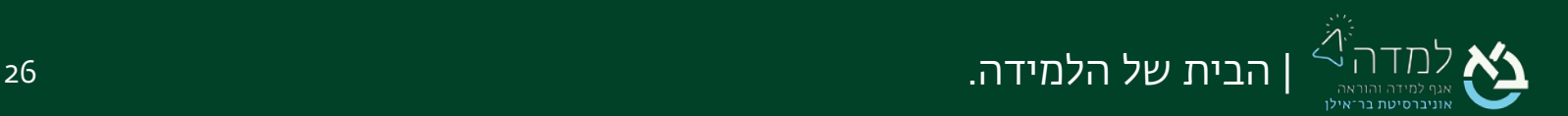

.6 במסך שקפץ נלחץ על OK.

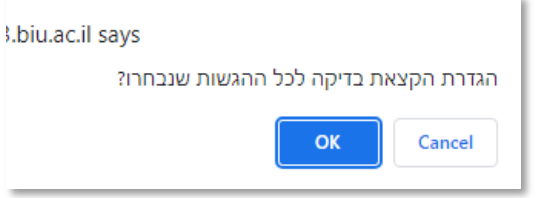

.7 נגדיר את הבודק עבור קבוצת הסטודנטים שנבחרו ב"הקצאת בודק" ונלחץ על כפתור "שמירת שינויים"

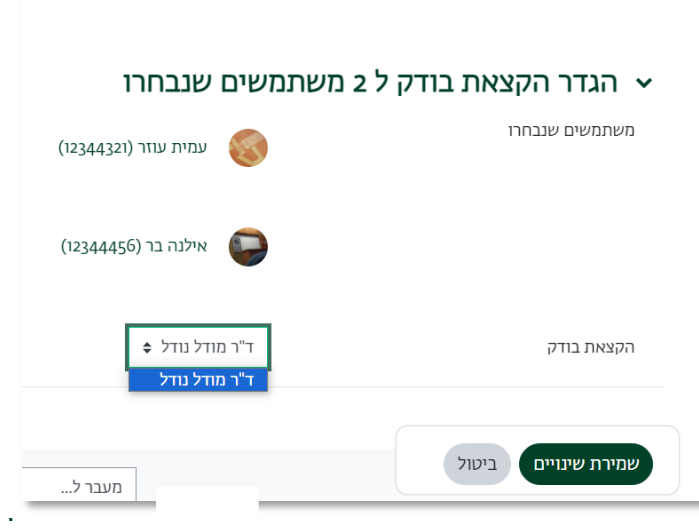

.8 על מנת לסנן את ההגשות שהוקצו לבודק מסוים, יש לגשת ל"אפשרויות" מתחת לטבלת ההגשות והציונים ולבחור ב"קיים בודק" את הבודק הרצוי:

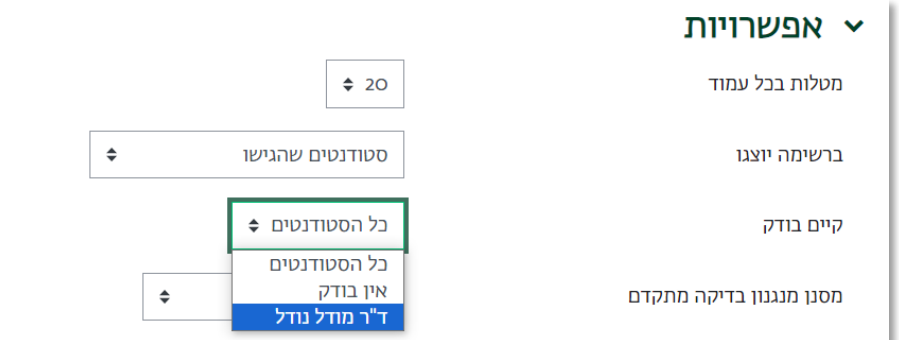

כעת הבודק יכול לבדוק רק את ההגשות המוקצות לו.

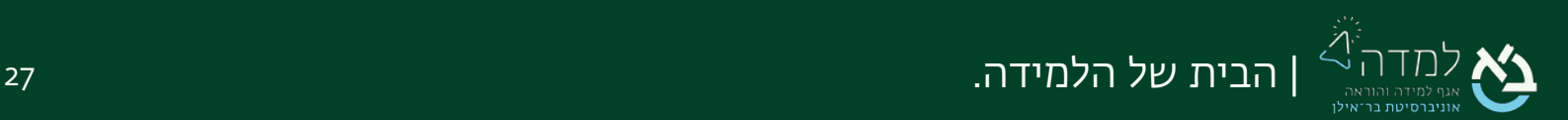

## <span id="page-27-0"></span>ם | פרסום ציוני הסטודנטים באופן אחיד  $\sim$  06  $\sim$

ברירת המחדל של המערכת היא פרסום הציון לסטודנט מיד עם הזנת ושמירת הציון. על מנת לשלוח את כל הציונים במרוכז בתום הבדיקה יש לפעול באופן הבא:

.1 בעמוד הראשי של הקורס, ניגש לסרגל הניהול ונבחר בלשונית ציונים. בתפריט הנפתח "ציוני הסטודנטים בקורס" נבחר ב"הגדרות חישוב ציונים" :

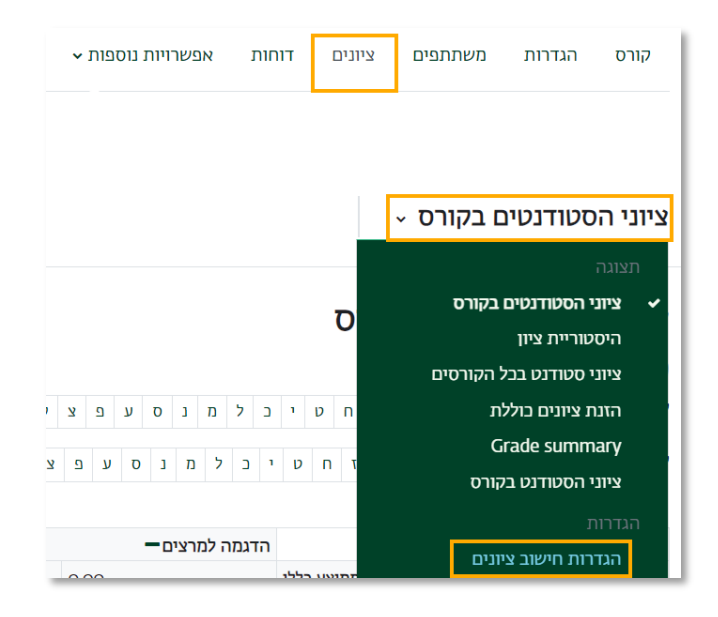

.2 נאתר בטבלה את המטלה הרצויה ונלחץ על תפריט העריכה שבעמודת "פעולות". בתפריט

שנפתח נבחר באפשרות " הסתרה".

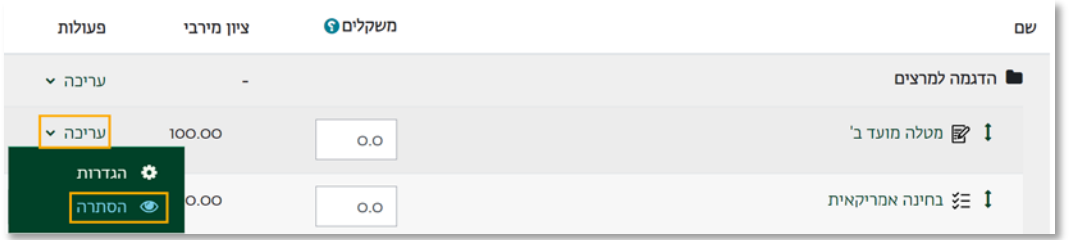

כעת ציון המטלה מוסתר מעיני הסטודנטים, כך שלמרות שיוזנו ציונים והערות הסטודנטים לא

ייראו אותם עד שנחשוף את אפשרות הצפייה בשנית.

בתום בדיקת כלל העבודות שהוגשו, ולאחר הזנת הציונים וההערות לכל הסטודנטים, נחזור על הפעולה הנ"ל אך בתפריט נבחר כעת "הצגה".

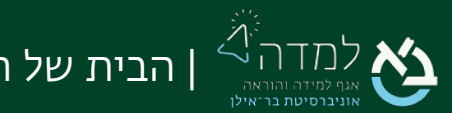